## **TASCAM** US-322/US-366 Release Notes

## 目次

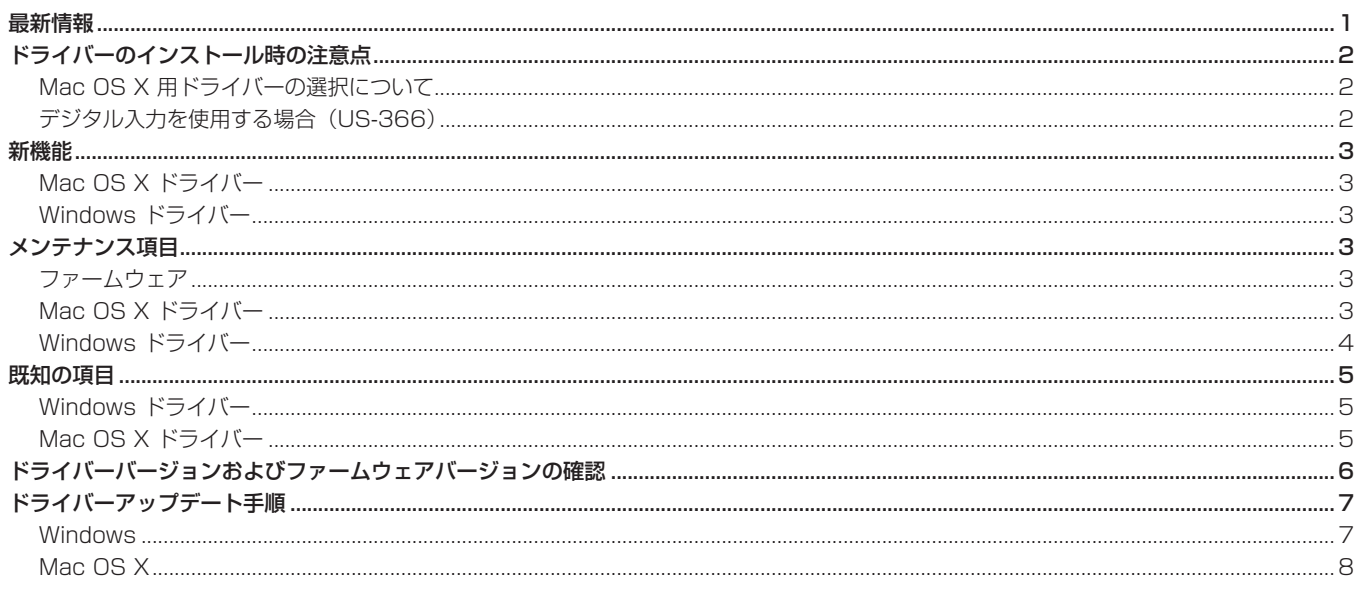

### 最新情報

本機の最新版のドライバー/ファームウェアは、下記になります。

#### Windows

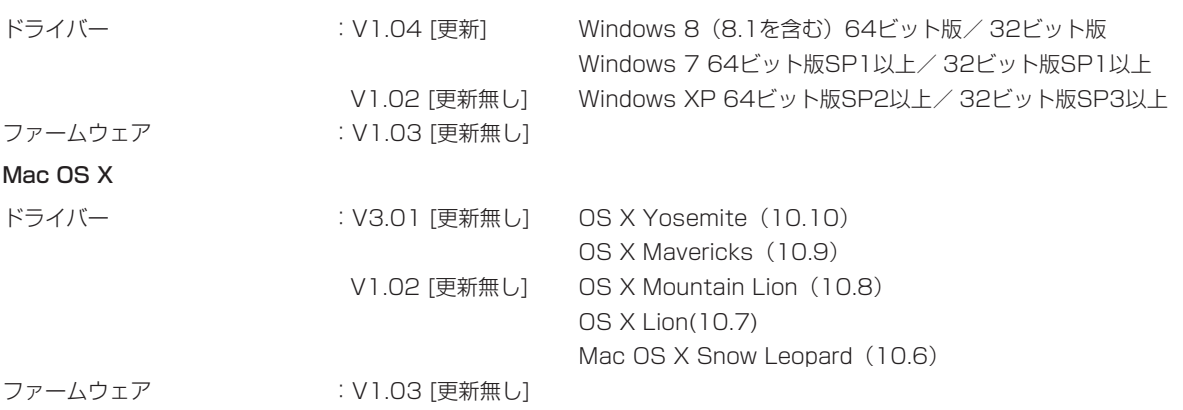

本機のドライバー/ファームウェアは、常に最新版をお使いいただきますようお願いいたします。最新のドライバー/ファームウェアに関し ては、TASCAMのウェブサイト (http://tascam.jp/) にてご確認ください。

## <span id="page-1-0"></span>ドライバーのインストール時の注意点

新規ドライバーをインストールする場合は、必ず古いドライバーを削除してから新しいドライバーをインストールしてください。

### Mac OS X 用ドライバーの選択について

OS X Yosemite (10.10) およびOS X Mavericks (10.9) 用のドライバーは、Bit AccurateタイプとCore Audioタイプの2種類があり ます。機種名の後ろに《(Bit Accurate)》または《(Core Audio)》と表示されています。

#### Audio MIDI 設定

OS X Yosemite または OS X Mavericks の《Audio MIDI 設定》 の《オーディオ機器画面》でBit Accurateタイプのドライバーで は《このサウンド入力装置を使用》、《このサウンド出力装置を使用》 および《この装置を通して通知音とサウンドエフェクトを再生》を 設定することはできません。必ずCore Audioタイプを選択してく ださい。

#### $000$ オーディオ装置 ■ 内蔵マイク<br>■ 2IN/00UT US-366 (Core Audio)  $\pmb{\Downarrow}$ ■ 内蔵出力<br>● 0IN/20U クロックのソース: デフォルト  $\overline{R}$ **图 40**  $\frac{1}{\sqrt{2}}$  US-366 (Bit Accurate) 「入力」出力  $\dot{\Psi}$ 装置を設定. - スピーカーを構成...<br>スピーカーを構成... ↓ このサウンド入力装置を使用<br>◆ このサウンド出力装置を使用 消音  $+ - 8$ \*

[Core Audioタイプを選択して右クリックした場合]

### DAW(Cubaseなど)をお使いの場合

CubaseなどDAWでご使用になる場合は、Bit Accurateタイプの ドライバーをご利用ください。

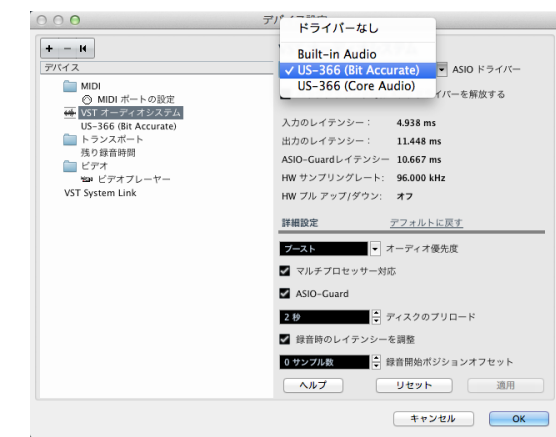

[例:Cubase のデバイス設定画面でBit Accurateドライバーを選択する場合]

Bit Accurateタイプの方が安定した録音・再生が行えますが、 App Storeからダウンロードしたアプリなど一部のアプリで使用 できません。この場合は、デバイス設定でCore Audioタイプのド ライバーを選択してください。

### デジタル入力を使用する場合 (US-366)

デジタル入力 (DIGITAL IN) を使用する場合、《US-xxxx Control Panel》の《Sample Clock》(または《Sample Clock Source》)を 《automatic》に設定にした状態でデジタル入力(DIGITAL IN)にデジタルケーブルを接続し、接続相手をクロックマスターにしてご使用く ださい。クロックマスターにならない機器との接続はできません。

また、デジタル入力(DIGITAL IN)とデジタル出力(DIGITAL OUT)を同時に使用するときに、《Control Panel》の《Sample Clock》 を《internal》に設定するとDIGITAL INを受信することができないため、DIGITAL OUTの音がそのままDIGITAL INに戻されてループノイ ズが発生する原因となります。デジタル入力を使わない場合は、デジタル入力をアサインしないでください。 コントロールパネルについては、取扱説明書をご覧ください。

### <span id="page-2-0"></span>新機能

### Mac OS X ドライバー

### V3.01の追加

● OS X Yosemite (10.10) に対応しました。

### **注 意**

V3.01ドライバーは、OS X Mavericks (10.9)以上のOS専用のドライバーです。 OS X Mountain Lion (10.8) 以前のOSをお使いの方は、V1.02ドライバーをお使いください。

### Windows ドライバー

### V1.04の追加

●《コントロールパネル》の《サウンド》の録音の詳細タブで、サンプルレートとビット長が設定できるようになりました。

### **注 意**

録音アプリケーションで非ASIOドライバーを使用する場合は、サンプルレート設定をコントロールパネル内《サウンド》の《録音》と《再 生》の両タブのプロパティ設定、および録音アプリケーションのプロジェクト設定を揃える必要が有ります。

## メンテナンス項目

### ファームウェア

### V1.03の修正

● US-366において、《INTERFACE》タブ画面の《Sample Clock Source》項目を《Automatic》に設定した状態で、外部からのデジ タル信号が入力されている状態から、いったんデジタル信号を外しFSを変更して再接続した時にUS-366がハングアップすることがあり ましたが、これを修正しました。

### V1.02の修正

- US-366において、モードが「STEREO MIX」のときに外部から176.4 / 192kHzのデジタル信号が入力されている状態でパソコンを起 動する、またはUSBケーブルを接続した場合にcomputer 1/2の信号が出力されないことがありましたが、出力されるように修正しました。
- REVERBをオンにした際にノイズが発生することがありましたが、これを修正しました。

### Mac OS X ドライバー

### V1.02の修正

- US-322/US-366の起動後、ミキサーパネルを開くまでは、MON MIXつまみの状態に関わらず本機の外部入力音は本機の端子から出力 されず、パソコンからの出力音のみしか出力されませんでしたが、MON MIXつまみの状態どおりに出力されるように修正しました(モー ドが「STEREO MIX」のときは、仕様によりMON MIXつまみは動作しません)。
- US-322/US-366において、ダイナミクスエフェクトのアサインが、奇数チャンネル (Digital 1、Analog 1等)でオフ、偶数チャンネ ル(Digital 2、Analog 2等)でオンの状態でステレオリンクをオンにすると、表示は偶数・奇数チャンネルともにアサインはオフになり ますが、ダイナミクスエフェクトが偶数チャンネルで有効になっていましたが、どちらも無効になるように修正しました。
- US-322/US-366において、「STEREO MIX」モードで動作している場合、ダイナミクスエフェクトがどのチャンネルにもアサインされ ておらず、且つダイナミクスエフェクトがオンになっている状態で本機を起動させると、ダイナミクスエフェクトがComputer 1に対して 有効となっていましたが、これを修正しました。
- US-366において、デジタル入力信号のビット長が16ビットの場合、ミキサー画面のメーターのオーバーロードインジケーターは最大レ ベルで点灯しませんでしたが、点灯するように修正しました。

### <span id="page-3-0"></span>V1.01の修正

- US-322/US-366の《MIXER》タブ画面において、入力チャンネルのセンドポイント(エフェクトセンドバスに送る信号の場所の設定) が《PRE》で、且つ《MUTE》がオンの場合、そのチャンネルのセンドレベルボリュームを操作すると、センドバスへ送る信号をミュート しましたが、ミュートしないように変更しました。
- US-322/US-366において、Computer1-6にレベルの変化が激しい音が入力されている場合、メーターの表示レベルが実際より小さく 表示されましたが、実際のレベルとなるように変更しました。
- US-322/US-366において、サンプルレートが88.2kHzまたは96kHzの場合、《EFFECT》タブ画面上でダイナミクスエフェクトパラメ ーターを変更していると、その操作中にオーディオにノイズが混入されていましたが、これをノイズが発生しないように変更しました。
- US-322/US-366において、ステレオリンクがオンの状態(ステレオリンクボタンが黄色の状態)で本機を起動させると、ステレオリン クボタンの色がグレーとなっていましたが、黄色となるように変更しました。
- US-366において、Digital1/2に音が入力されていて、且つDigital1/2のMUTEがオンの場合、ミキサーパネル閉じている状態から開く 操作を行うと、音によってはデジタル入力音に小さな異音が入ることがありましたが、これを異音が入らないように変更しました。

### Windows ドライバー

#### V1.03の修正

● Windows 8.1のUpdate (KB 2919355) をインストールした際に、US-322/366を接続した状態で、Windowsの設定「共有モード で使用されるサンプルレートとビット深さ」にて24ビットが選択されている場合に、Windowsシステム音を再生したときにパソコンが再 起動してしまう不具合を修正しました。

#### V1.02の修正

- US-322/US-366において、ダイナミクスエフェクトのアサインが、奇数チャンネル (Digital 1、Analog 1等)でオフ、偶数チャンネ ル(Digital 2、Analog 2等)でオンの状態でステレオリンクをオンにすると、表示は偶数・奇数チャンネルともにアサインはオフになり ますが、ダイナミクスエフェクトが偶数チャンネルで有効になっていましたが、どちらも無効になるように修正しました。
- 本機を接続した状態でパソコンを終了 (再起動) した場合にフェーダー設定等が保存されない不具合を修正しました (SOLOおよびMUTE など一部の状態は保存されません)。

#### V1.01の修正

- US-322/366を起動後、本体のMIXER PANELボタンを押して一度ミキサーパネルを開くまでは、Windowsのスタートメニューからパ ネルを開くことができませんでしたが、MIXER PANELボタン押す前でもスタートメニューから開くことができるように変更しました。
- US-366において、《INTERFACE》タブ画面の《Sample Clock Source》項目を《Automatic》に設定した状態で一度外部のデジタ ル機器を接続すると、その後《Sample Clock Source》項目を《Internal》へ変更してもDAWからサンプルレートを切り換えることが できませんでした。これを、《Internal》へ変更した場合にDAWでサンプルレートを変更できるように変更しました。

## <span id="page-4-0"></span>既知の項目

### Windows ドライバー

### V1.01の項目

● ダイナミクスエフェクトのアサインが、奇数チャンネル (Digital 1、Analog 1等) でオフ、偶数チャンネル (Digital 2、Analog 2等) でオンの状態でステレオリンクをオンにすると、表示は偶数・奇数チャンネルともにアサインはオフになりますが、ダイナミクスエフェク トが偶数チャンネルで有効になります。

ステレオリンク後、ダイナミクスエフェクトのアサインを一度オンにし、その後オフにすることで正常な状態となります。

● US-366では、「MULTITRACK」モード/「STEREO MIX」モードの設定や、LINE I/O 3 / 4端子のLINE I/Oスイッチの設定によって、 パソコンとのオーディオ入出力チャンネル数が変化しますが、DAWからは常に6入力および6出力のポートが見えます。設定により使用で きないポートはDAW上で設定しないでご使用ください。設定した場合、オーディオ信号が無いため無音となります。 下記に、各設定の未使用ポートをグレーで示した表を掲載します。

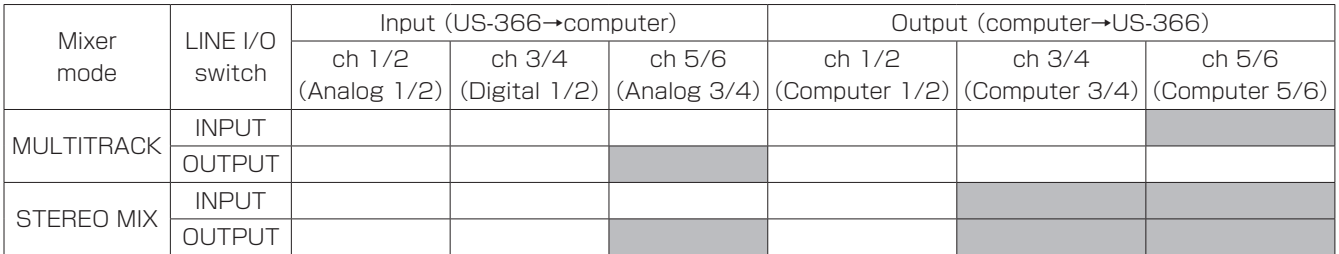

● US-366において、モードが「STEREO MIX」のときに外部から176.4/192kHzのデジタル信号が入力されている状態でパソコンを起 動する、またはUSBケーブルを接続した場合にcomputer 1/2の信号が出力されないことがあります。 《INTERFACE》タブ画面の《Sample Clock Source》項目を《automatic》から《internal》に一度変更した後、再度《automatic》 にすることで正常な状態となります。

### Mac OS X ドライバー

### V1.00の項目

- US-322/US-366の起動後、ミキサーパネルを開くまでは、MON MIXつまみの状態に関わらず本機の外部入力音は本機の端子から出力 されず、パソコンからの出力音のみが出力されます。ミキサーパネルを閉じた状態で外部入力音を聴く、あるいはパソコンからの出力音を 本機から出力させたくない場合は、起動後に一度ミキサーパネルを開いてください。一度開くと、その後はミキサーパネルを閉じても問題 ありません。
- ダイナミクスエフェクトのアサインが、奇数チャンネル (Digital 1、Analog 1等) でオフ、偶数チャンネル (Digital 2, Analog 2等) でオンの状態でステレオリンクをオンにすると、表示は偶数・奇数チャンネルともにアサインはオフになりますが、ダイナミクスエフェク トが偶数チャンネルで有効になります。

ステレオリンク後、ダイナミクスアサインを一度オンにし、その後オフにすることで正常な状態となります。

- ●「STEREO MIX」モードで動作している場合、ダイナミクスエフェクトがどのチャンネルにもアサインされておらず、且つダイナミクスエ フェクトがオンになっている状態で本機を起動させると、ダイナミクスエフェクトがComputer 1に対して有効となります。 起動後、Computer 1のダイナミクスアサインを一度オンにし、その後オフにすることで正常な状態となります。
- US-366において、デジタル入力信号のビット長が16ビットの場合、ミキサー画面のメーターのオーバーロードインジケーターは最大レ ベルで点灯しません。
- US-366において、モードが「STEREO MIX」のときに外部から176.4/192kHzのデジタル信号が入力されている状態でパソコンを起 動する、またはUSBケーブルを接続した場合にcomputer 1/2の信号が出力されないことがあります。 《INTERFACE》タブ画面の《Sample Clock Source》項目を《Automatic》から《Internal》に一度変更した後、再度《Automatic》 にすることで正常な状態となります。

## <span id="page-5-0"></span>ドライバーバージョンおよびファームウェアバージョンの確認

ドライバーまたはファームウェアのアップデート作業前に、現在お使いのUS-322またはUS-366のドライバーおよびファームウェアのバー ジョンを確認します。

- 1. 本体のMIXER PANELボタンを押してミキサーパネルを起動します。
- 2.《INTERFACE》タブをクリックして《INTERFACE》タブ画面を表示します。
- 3.《INTERFACE》タブ画面の《Driver Version》項目でドライバーのバージョンを、《Firmware Version》項目でファームウェアのバー ジョンを確認します。

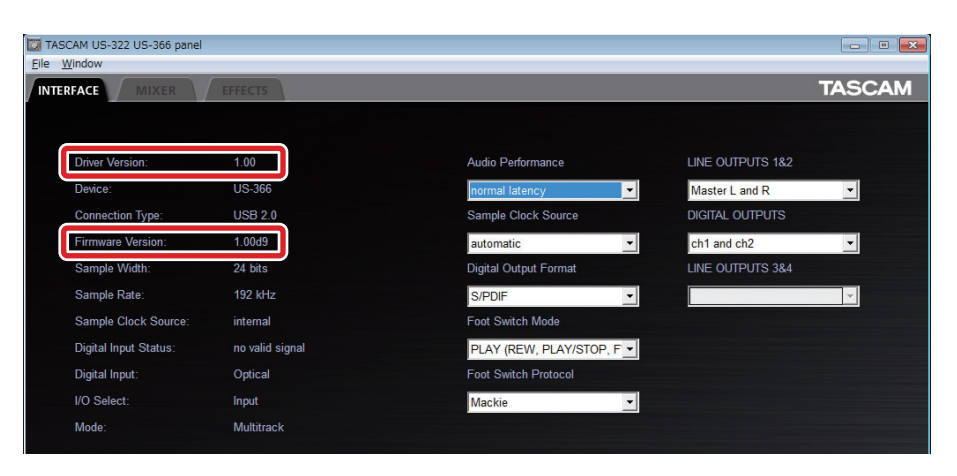

[ Windows用 US-366ミキサーパネル ]

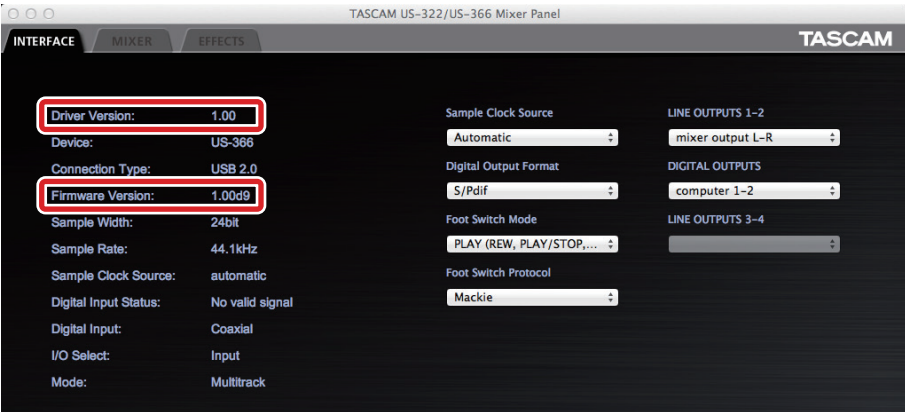

[ Mac OS X用 US-366ミキサーパネル ]

## <span id="page-6-0"></span>ドライバーアップデート手順

下記の記載順の通り、最新のドライバーをインストールし、それからファームウェアをアップデートしてください。

### Windows

### ドライバーのアップデート手順

インストールを開始する前に、US-322またはUS-366からUSB ケーブルを抜いてください。また、ドライバーがインストールされ ている場合には、ドライバーをアンインストールしてください。ア ンインストールの方法は、取扱説明書の「ドライバーのアンインス トール」を参照してください。

- 1. TASCAMのウェブサイト (http://tascam.jp/) から、ご使用 のOSに適した最新のドライバーをダウンロードし、ご使用のパ ソコンのハードディスクへ保存してください。
- 2. 保存したドライバーのzipファイルをハードディスク上へ解凍し てください。
- 3.《setup.cmd》をダブルクリックして、インストールを開始し ます。

その後は取扱説明書に記載されているインストール手順と同じ となります。

### ファームウェアのアップデート手順

ドライバーのインストールが完了し、パソコンの再起動が完了しま したら、次にファームウェアのアップデートを行います。

- 1. TASCAMのウェブサイト (http://tascam.jp/) から、"Ver. x.xxファームウェアアップデーター(Windows用)"をダウン ロードし、ハードディスク上へ保存してください。
- 2. 保存したzipファイルを解凍するとexeファイルが作成されます ので、exeファイルをダブルクリックし、ファームウェアアッ プデーターを起動します。
- 3. 本機とパソコンをUSB接続し、アップデーターの画面表示が 《connected》になっていることを確認します。

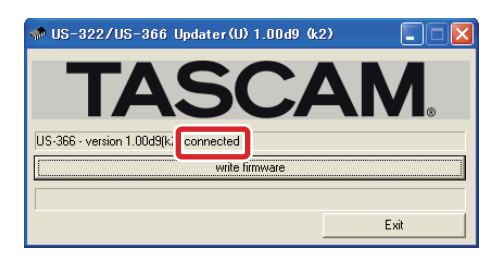

4.《write firmware》ボタンをクリックすると、アップデートが 始まります。

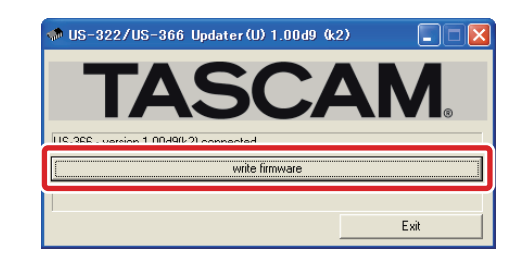

### **注 意**

アップデート中はUSBケーブルを抜く、またはパソコンの電源 を切らないでください。ファームウェアが壊れて、アップデー トも通常の動作もできなくなります。

5. アップデートプロセスが終了すると、下記の画面が表示されま す。

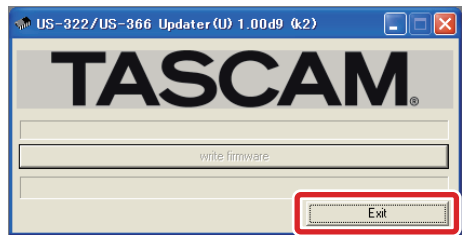

6.《Exit》ボタンをクリックすると、アップデートが完了します。

### <span id="page-7-0"></span>Mac OS X

### Gatekeeperについて

Gatekeeperの設定により、インストール中に警告画面が出ること があります。

● Gatekeeperの設定を《Mac App Storeからのアプリケーシ ョンのみを許可》にしている場合

《"(ファイル名)"は、Mac App Storeからダウンロードされ たものでないため開けません。》というセキュリティーの警告が 出ることがあります。

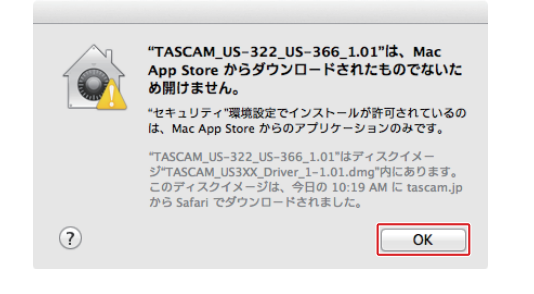

その場合には《OK》を押して警告画面を閉じた後、Controlキー を押しながらファイルをクリック(右クリック)し、メニューか ら《開く》ボタンをクリックしてください。《"(ファイル名)"は、 Mac App Storeからダウンロードされたものではありません。 開いてもよろしいですか。》という警告が出ますので、《開く》ボ タンをクリックしてください。

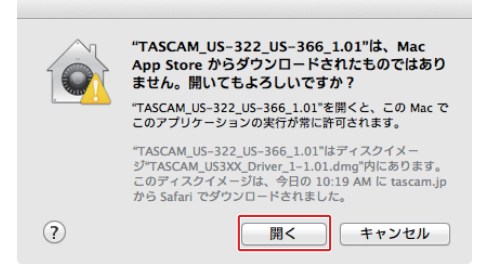

このとき、次のGatekeeperの設定を《Mac App Storeから のアプリケーションのみを許可》以外にしている場合と同じ警 告が出ることがあります。

《"(ファイル名)"は、Mac App Storeからダウンロードされ たものでないため開けません。》というメッセージが再度出て開 けないことがあります。

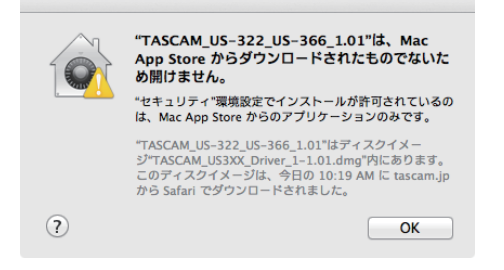

このときは、ファイルのあるフォルダから、デスクトップ など他のフォルダにファイルをコピーしてから実行するか、 Gatekeeperの設定を《Mac App Storeと確認済みの開発元 からのアプリケーションを許可》に変更してから再度実行して ください

● Gatekeeperの設定を《Mac App Storeからのアプリケーシ ョンのみを許可》以外にしている場合 《"(ファイル名)"は、アプリケーションで、インターネットか らダウンロードされました。開いてもよろしいですか》という セキュリティーの警告が出ることがありますが、その場合には 《開く》ボタンをクリックしてください。

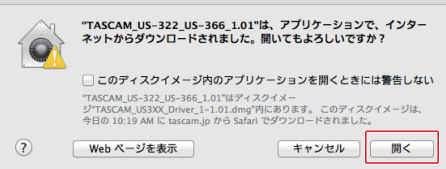

### ● Gatekeeperの設定を変えるには

Gatekeeperの設定は、システム環境設定の《セキュリティー とプライバシー》から《一般》タブの《ダウンロードしたアプ リケーションの実行許可:》項目で変更できます。変更するに は左下のカギアイコンをクリックし、パスワードを入力してロ ックを解除する必要があります。

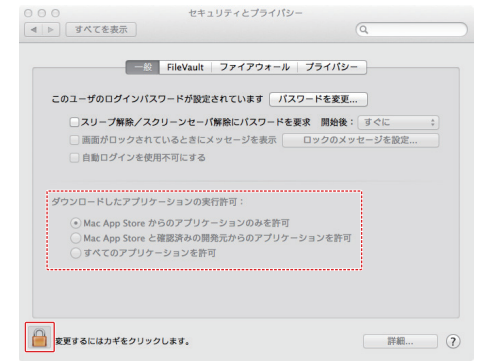

●ボタンもしくはcommand+Qなどでシステム環境設定を終 了する、または《全て表示》をクリックしてこの画面から移動 すると、ロックされます。

### **注 意**

Gatekeeperの設定を変えることで、セキュリティーにリスク が生じる場合があります。

Gatekeeperの設定を変更してセキュリティーを下げた(下に ある項目に変更した)ときは、本ドライバーやファームウェア アップデートの終了後(ドライバーインストール直後にファー ムウェアアップデートを行う場合はファームウェアアップデー ト後)に設定を元に戻してください。

### ドライバーのアップデート手順

インストールを開始する前に、US-322またはUS-366からUSB ケーブルを抜いてください。また、ドライバーがインストールされ ている場合には、ドライバーをアンインストールしてください。ア ンインストールの方法は、取扱説明書の「ドライバーのアンインス トール」を参照してください。

- 1. TASCAMのウェブサイト (http://tascam.jp/) から、ご使用 のOSに適した最新のドライバーをダウンロードしてください。
- 2. ダウンロードしたドライバーのディスクイメージファイル (《dmg》ファイル)をダブルクリックし、開いたフォルダ内の 《TASCAM\_US-322\_US-366\_x.xx》ファイルをダブルクリ ックします。

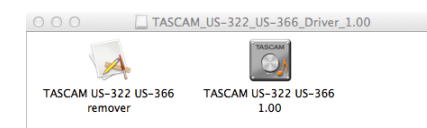

### **注 意**

ご使用の環境により、ダウンロードしたzipファイルが解凍され ていない場合があります。その場合は、zipファイルを解凍して からアップデーターをダブルクリックしてください。

3. その後は、画面の指示に従ってインストールを進めます。

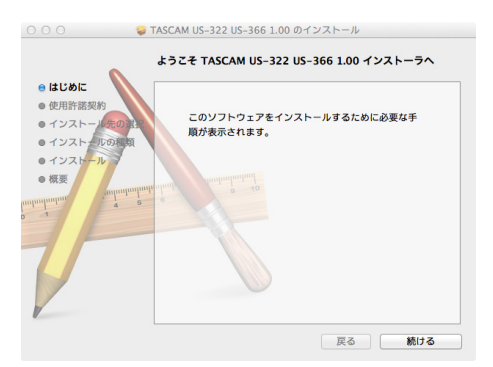

パソコンを再起動すると、ドライバーのインストールは完了で す。

### ファームウェアのアップデート手順

ドライバーのインストールが完了し、パソコンの再起動が完了しま したら、次にファームウェアのアップデートを行います。

- 1. TASCAMのウェブサイト (http://tascam.jp/) から、《Ver. x.xxファームウェアアップデーター(Mac OS X用)》をダウ ンロードしてください。
- 2. ダウンロード・ウィンドウなどで、ダウンロードしたアップデ ーターをダブルクリックし、ファームウェアアップデーターを 起動します。

### **注 意**

- i このとき、《"FWUpdater…"は、アプリケーションで、イン ターネットからダウンロードされました。開いてもよろしいで すか》というセキュリティーの警告が出ることがありますが、 その場合には《開く》ボタンをクリックしてください。また、 この警告が表示されて、アップデーターがデスクトップから見 えなくなった場合には、ドックにあるアップデーターのアイコ ンをクリックしてください。
- i ご使用の環境により、ダウンロードしたzipファイルが解凍され ていない場合があります。その場合はzipファイルを解凍してか らアップデーターをダブルクリックしてください。
- 3. 本機とパソコンをUSB接続し、現在のファームウェアバージョン が表示されていることを確認します。

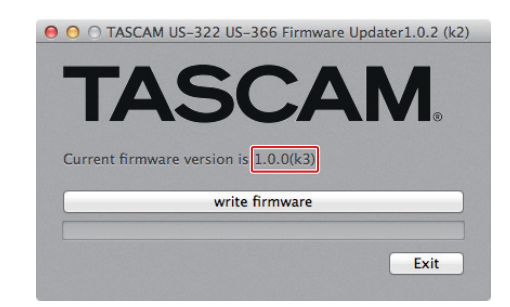

4.《write firmware》ボタンをクリックすると、アップデートが 始まります。

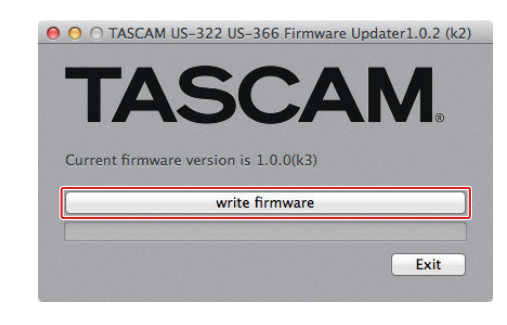

### **注 意**

アップデート中は、USBケーブルを抜かないでください。

5. アップデートプロセスが終了すると、下記の画面が表示されま すので、《OK》ボタンをクリックしてください。

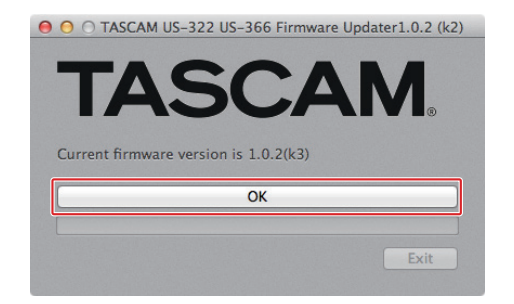

### **注 意**

《OK》と表示されない場合はアップデートが正常に行われてい ません。《write firmware》ボタンをクリックして再度アップ デートを実行してください。

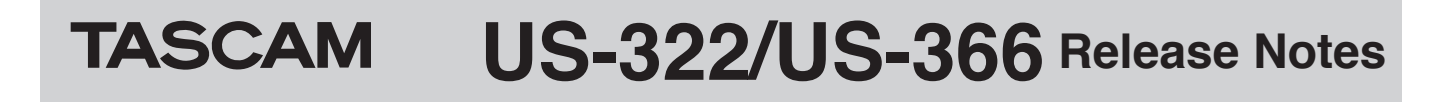

6.《Exit》ボタンをクリックするとアップデートが完了します。

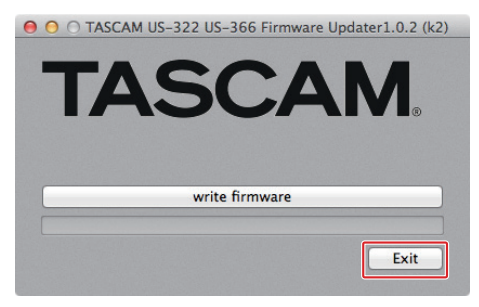